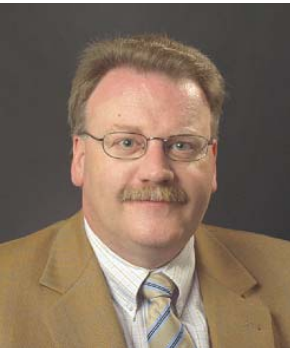

# Outlook (6) Outlook als Assistenz Werner Vetter, Dipl.-Betriebsw.

Outlook bietet ein weiteres, meist ungenutztes Modul an: Notizen. Bereits der Begriff wird unterschiedlich verstanden: die meisten Menschen verstehen darunter einen "Schmierzettel", der nach Erledigung entsorgt wird. Bereits die Gestaltung im "Post-it®"-Format bei Outlook deutet auf diese Verwendung hin. Der Mindmapper hingegen unterscheidet zwischen Notizen und Aufzeichnungen.

#### Notizen aufrufen

Unscheinbar am unteren Rand in der Navigationsleiste versteckt findet sich ein Button "Notizen". Wer darauf klickt, dem öffnet sich ein Modul mit kleinen gelben Blöcken, die deutlich an die bekannten Postit®-Zettel erinnern. Ein Doppelklick auf die Freifläche öffnet eine neue Notiz; Datum und Uhrzeit sind schon automatisch enthalten. Die Notiz ist frei skalierbar; sie kann am Rand frei in jede Richtung in der Größe verändert werden.

Der Cursor ist sofort bereit für die Textaufnahme – er blinkt bereits im gelben Textbereich. Die erste Textzeile sollte den Inhalt der Notiz eindeutig kennzeichnen, da sie als Titel für die Notiz verwendet wird.

Links oben befindet sich der Notiz-Button. Mit der linken Maustaste angeklickt, öffnet sich ein Kontext-Menü, mit dem Kontakte zugeordnet oder Kategorien eingestellt werden können. Außerdem kann eine Notiz darüber als E-Mail-Anhang weitergeleitet werden.

Notizen können so auch anderen als hilfreiche Erinnerung zur Verfügung gestellt und auch auf dem eigenen Desktop (Drag & Drop) als solche abgelegt werden. Wird der PC heruntergefahren, bleibt die Notiz erhalten und erinnert automatisch beim nächsten Start an ein ToDo.

Da Notizen meist Gedanken-Stützen sein sollen, fallen sie oft bei anderen Arbeiten an. Der schnellste Zugriff auf eine neue Notiz erfolgt mit:

 $<$ Strg> +  $<$   $\hat{U}$ > +  $<$  N > (nur in Outlook).

#### Notizen – wozu?

Vielfältige Möglichkeiten bieten sich an:

- Vorbereiten von Telefonaten in Stichworten
- Änderungen auf Webseiten
- Informationen zu Standardvorgaben auf Webseiten, z. B. Pixelgröße von Fotos
- Informationen zu bestimmten Abläufen bei Kunden, die zwar immer wieder kehren, aber nur in langen Abständen
- Kurz-Infos, die sonst aus langen Anleitungen herausgesucht werden
- Stichworte zu interessanten Webseiten aus dem Internet, die gelegentlich mal genauer angeschaut werden

All das lässt sich dann durch Kategorien sauber aufteilen und bei Bedarf schnell nachschauen.

### Ansichten

Die Blockdarstellung als Post-it® ist nicht unbedingt günstig. Wenn das Modul Notizen geöffnet ist, finden sich links in der Navigationsleiste verschiedene Ansichten. Anstelle der Standardeinstellung "Symbole" empfiehlt sich "Notizenliste" als tabellarische Übersicht.

Wie in allen Tabellen-Ansichten von Outlook lassen sich auch hier die Felder durch einen Klick in die Kopfleiste per Kontextmenü anpassen bzw. die angezeigten Notizen sortieren.

Die Grundeinstellung "gelb" kann über EXTRAS -OPTIONEN – Registerkarte EINSTELLUNGEN – Schaltfläche NOTIZENOPTIONEN geändert werden – interessanterweise auch nur für eine einzelne Notiz. Dies ist aber aufwendig, da die Einstellung vor und nach dieser einzelnen Notiz geändert werden muss. Sinnvoller ist die Kategorisierung über den

Notizbutton oder den Button in der Symbolleiste, da dies automatisch die Farbe anpasst und zusätzlich kategorisiert.

Tipp: Legen Sie in der Hauptkategorien-Liste Kategorien für Notizen an, beginnend mit N- vor dem Kategoriennamen. So haben Sie bei der Auswahl immer alle Kategorien für die Notizen zusammen und können auch gezielt die Notizen per Ansicht filtern.

## Sortieren von Notizen

Notizen lassen sich in unterschiedlicher Weise zusammenfassen. Zum einen sind vorgegebene Ansichten vorhanden, die mittels Mausklick in der Symbolleiste wie in anderen Outlook-Modulen angewählt werden: Symbole, Nach Kategorie, Notizenliste, Letzte 7 Tage.

In der Tabellenansicht genügt ein Klick auf das entsprechende Feld in der Kopfzeile, um nach diesem Feld aufsteigend (1. Klick) oder absteigend (2. Klick) zu sortieren.

Auch eigene Ansichten, die speziellen eigenen Kriterien entsprechen, können definiert werden.

## Suchen in Notizen

Notizen können vollständig durchsucht werden. Wer Kontakte und Notizen verknüpft, diese nicht nach Erledigung löscht, findet auch beim Aufruf des Kontakts unter Aktivitäten einen Hinweis auf die Notizen in Zusammenhang mit dem Kontakt und kann diese von dort aus öffnen.

#### Ausgabe von Notizen

Notizen lassen sich einzeln und gesammelt drucken, als Textformat exportieren und in anderen Outlook-Modulen mittels Drag & Drop weiterverarbeiten. Wer z.B. in einer Notiz Stichpunkte für ein zu führendes Telefonat sammelt, kann den Termin des Telefonats aus der Notiz heraus anlegen und hat die gesammelten Informationen bereits im Termin. Wenn die Änderung der Webseite ansteht, lässt sich aus der Notiz dazu auch die Aufgabe machen und/oder der Termin.

#### Notiz vs. Aufzeichnung

Die Gebrüder Buzan, Entwickler der Mind-Maps, unterscheiden zwischen "Notizen" und "Aufzeichnungen". Demnach dienen Notizen dazu, "eigene Gedanken …zu ordnen…" und Aufzeichnungen dienen dazu, "Gedanken eines anderen, …etwa in Buch, …Artikel, …Vortrag ausgedrückt… zusammen

zufassen" (Tony u. Barry Buzan, Das Mind-Map-Buch, 2002, S. 43ff.).

Beides geht mit den Notizen in Outlook, wobei aus meiner Praxis heraus die erste Definition geeigneter ist: kurz festhalten, was irgendwann getan oder nicht vergessen werden soll / muss. Zum Beispiel bei einem kommenden Telefonat an etwas denken, den Einkaufszettel ergänzen o. ä. Für mich sind die Notizen durch die Nutzung eines Smartphone zum ständigen Begleiter geworden. Dinge, die ich gezielt suche und zu denen technische Daten benötigt werden, stehen per Notiz auch in meinem Smartphone und sind verfügbar, wenn ich sie überraschend brauche, da das Telefon i.d.R. ständiger Begleiter ist.

Für Aufzeichnungen bietet sich ein anderes Programm von Microsoft an, welches in einigen Office-Versionen mitgeliefert wird oder separat erworben werden kann: OneNote, das elektronische Notizbuch. Hier ist mehr Platz, es lassen sich einzelne Bereiche anlegen und untergliedern, Zeichnungen und Handschriftenerkennung sind mit entsprechender Hardware möglich. Auch Fotos und Videoaufzeichnungen lassen sich einbinden. Durch die Struktur können unterschiedliche Notizbücher angelegt, gespeichert aber gemeinsam verwaltet werden. Handschriftliche Aufzeichnungen lassen sich auch in anderen Programmen durch Umwandlung weiter verarbeiten, was für die Personen interessant ist, die mit Tablet-PC laufend unterwegs sind, dort Informationen aufnehmen und speichern müssen, um diese dann anschließend im Büro zu verarbeiten. Ein Fußball-Trainer nutzt diese Kombination für Aufzeichnungen einzelner Spielzüge während des Spiels und zur Analyse mit den Spielern zu einem späteren Zeitpunkt.

#### Fazit

Die Notizen von Outlook stellen eine sinnvolle Ergänzung dar für kurze und knappe Aspekte. Wer umfangreichere Informationen in tabellarisch strukturierter Form speichern will, dem sei OneNote ans Herz gelegt.

Wer jedoch gehirngerecht arbeiten will, eine gute Visualisierung befürwortet, flexible Ergänzungen (auch durch gemeinsames Arbeiten an einem Dokument auf einer Internet-Plattform) dem sei das Programm Mindmap ans Herz gelegt.

#### Das Journal

Ein letztes Modul in Outlook, dessen Benutzung in vielen Firmen durch die Arbeitnehmervertretung untersagt ist. Das Journal kann aufzeichnen, wann wie lange mit einem Programm ein Dokument bearbeitet wurde. Dazu muss es beim ersten Aufruf oder über EXTRAS – OPTIONEN – Registerkarte EINSTELLUNGEN – Schaltfläche JOURNALOPTIONEN eingerichtet werden.

Es ermöglicht bei längeren Aufträgen z. B. festzuhalten, wann dafür mit welchem Programm wie lange gearbeitet wurde. Für Freiberufler kann dies am eigenen PC ganz hilfreich sein. In Unternehmen wird gerne die Ausspähung der Mitarbeiter unterstellt und deshalb die Nutzung untersagt. Dabei gibt es zu diesem Zweck sehr viel bessere Programme, die zudem über eine deutlich genauere Aussagekraft verfügen. Sollten Sie also bei Aufträgen mit einem firmeneigenen PC des Auftrag gebenden Unternehmens arbeiten, ist dringend die Erfragung von Regeln zur Nutzung des PC zu empfehlen.

Werner Vetter, Jg. 1953; BWL-Studium, dann rund 20 Jahre Praxiserfahrung in den Branchen Versicherung und Bank, in kaufmännischen Belangen, wie auch bei der Einführung neuer Techniken, dem Wechsel von Betriebssystemen und der EDV-Planung. Nun seit mehr als 10 Jahren als Trainer auf dem Gebiet EDV-Anwender und Problemlösung tätig. Ruhiger Genießer des Lebens, Workaholic in Sachen EDV, kaufmännisch orientierter Trainer in Sachen PC für kundenbezogene Lösungen.

## Training & Beratung

Dipl.-Betriebsw. Werner Vetter Uglitscher Straße 7, D-65510 Idstein Tel. 06126-988733, Fax 06126-988735 werner.vetter@arcor.de

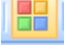